# **FLUENT - Flow Past a Cylinder - Step 4**

[Problem Specification.](https://confluence.cornell.edu/display/SIMULATION/FLUENT+-+Flow+Past+a+Cylinder+-+Problem+Specification)

- 1. [Create Geometry in GAMBIT.](https://confluence.cornell.edu/display/SIMULATION/FLUENT+-+Flow+Past+a+Cylinder+-+Step+1)
- 2. [Mesh Geometry in GAMBIT.](https://confluence.cornell.edu/display/SIMULATION/FLUENT+-+Flow+Past+a+Cylinder+-+Step+2)
- 3. [Specify Boundary Types in GAMBIT.](https://confluence.cornell.edu/display/SIMULATION/FLUENT+-+Flow+Past+a+Cylinder+-+Step+3)
- 4. **Set Up Problem in FLUENT**.

5. [Solve](https://confluence.cornell.edu/display/SIMULATION/FLUENT+-+Flow+Past+a+Cylinder+-+Step+5).

6. [Analyze Results](https://confluence.cornell.edu/display/SIMULATION/FLUENT+-+Flow+Past+a+Cylinder+-+Step+6).

7. [Change the Domain Size](https://confluence.cornell.edu/display/SIMULATION/FLUENT+-+Flow+Past+a+Cylinder+-+Step+7). 8. [Unsteady Flow](https://confluence.cornell.edu/display/SIMULATION/FLUENT+-+Flow+Past+a+Cylinder+-+Step+8).

[Problem Set.](https://confluence.cornell.edu/display/SIMULATION/FLUENT+-+Flow+Past+a+Cylinder+-+Problem+Set)

[Citations](https://confluence.cornell.edu/display/SIMULATION/FLUENT+-+Flow+Past+a+Cylinder+-+Citations).

# Set Up Problem in FLUENT

## **Launch FLUENT**

Start > Programs > Fluent Inc > FLUENT 6.3.26

Select 2ddp from the list of options and click Run.

#### **Import File**

Main Menu > File > Read > Case...

Navigate to your working directory and select the cylinder.msh file. Click OK.

#### **Analyze Grid**

Grid > Info > Size

Check how many cells and nodes the mesh has.

#### **Display > Grid**

Display the grid information.

#### **Define Properties**

Define > Models > Solver...

Under the Solver box, select **Pressure Based**.

Click **OK**.

Define > Models > Viscous

Select **Laminar** under **Model**

Click **OK**.

Define > Models > Energy

Do not select Energy Equation.

Define > Materials

Make sure air is selected under Fluent Fluid Materials. Set Density to constant and equal to 1 kg/m<sup>3</sup> and Viscosity to 0.025 kg/m-s. We choose these numbers so that  $Re = 40$ .

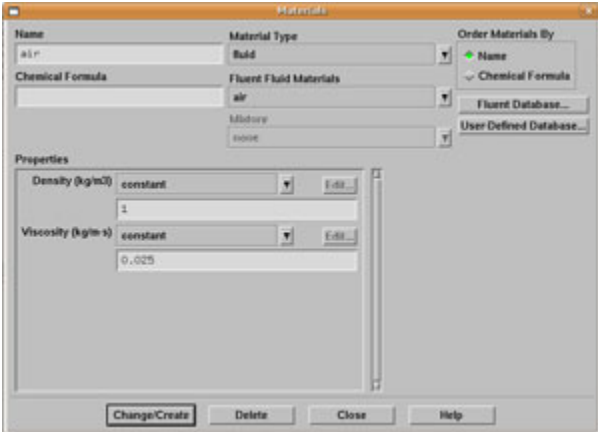

## Click **Change/Create**.

Define > Operating Conditions

We'll work in terms of gauge pressures in this example. So set Operating Pressure to the ambient value of 101,325 Pa.

Click **OK**.

Define > Boundary Conditions

Set inlet, click **Set...** and set the **Velocity Magnitude** to 1 m/s. Click **OK**.

Set outlet, click **Set...** and set the **Gauge Pressure** at this boundary to 0. Click **OK**.

Go to [Step 5: Solve](https://confluence.cornell.edu/display/SIMULATION/FLUENT+-+Flow+Past+a+Cylinder+-+Step+5).

[See and rate the complete learning module.](#)

Go to [all FLUENT Learning Modules](https://confluence.cornell.edu/display/SIMULATION/FLUENT+Learning+Modules)